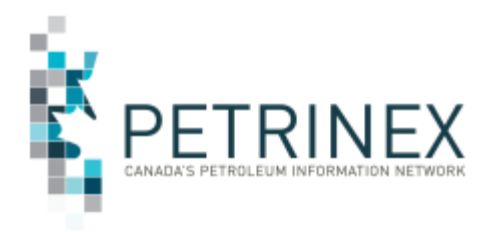

## **Oil Forecast Tool (OFT) Enhancement - Remove a well from Royalty Program**

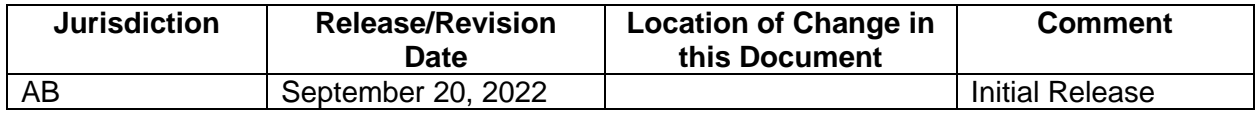

**Audience:** All Alberta Petrinex Oil Forecast Tool Users

**Purpose:** To inform Industry of an enhancement to the Oil Forecast Tool functions in Petrinex effective September 8, 2022. This enhancement will allow users to set an override flag on a well that is on a royalty program.

**Background:** When initially creating the oil forecast, the Edit Oil Forecast functions identifies when a well is on a royalty program (i.e. C<sup>\*</sup>). Based on operational knowledge the operator of the facility (well) may know that the royalty program has or will expire earlier than Petrinex calculated, however Industry did not have the ability to update Petrinex that the program should be ended.

An enhancement has been made to Petrinex to allow the operator of a facility (well) to set an override flag on the Edit Oil Forecast screen by selecting the appropriate forecast month and filtering on the Benefit program section to select Y (Yes) or E (Expiring).

**Process:** See the screen prints below for an example of the following process steps.

- 1. On the Edit Oil Forecast screen input the forecast month and click Go. All batteries and the total current oil forecast will be displayed.
- 2. Using the Benefit Program filter at this battery level, find the corresponding batteries that have been set to "Y" or "E".
- 3. Select the appropriate battery (click the + sign, or the highlighted battery hyperlink) to display all the wells linked to that battery.
- 4. Using the Benefit Program filter at this well level, find the corresponding wells that have been set to "Y" or "E".
- 5. For information regarding the well ID, click on the hyperlink to display the rate that is currently being used. If the forecast volumes are too low indicating that the program will expire earlier than Petrinex anticipated, you can override the benefit program on that well. Click Cancel to return to the Edit Oil Forecast (Well level) screen.
- 6. Check the selection box for the well you wish to enter the Benefit Program Override, which will display a "Calculate" button under status on the battery row.
- 7. Click the "Calculate" button. After the calculation, "Pending" will display under Status on the well row.
- 8. Click Submit.
- 9. Repeat this with all the wells that require the override.
- 10. Once you have made all the overrides. Go to Submit report requests and request the Oil Forecast – Oil Forecast Gross & Crown report.

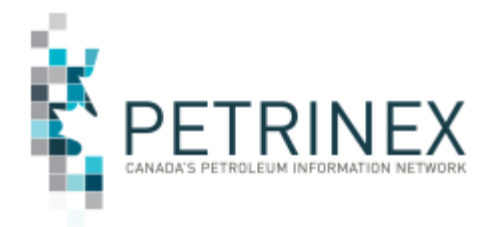

The following rules apply to the setting of this override flag.

- The override change can only be made once in a month from E or Y to N.
- This override will only be applicable for the adjusted forecast month.
- The override once changed and submitted cannot be undone.
- For each additional forecast month the override must be input individually.

## **Screen Print Example:**

- 1. On the Edit Oil Forecast screen input the forecast month and click Go. All batteries and the total current oil forecast will be displayed.
- 2. Using the Benefit Program filter at the battery level, find the corresponding batteries that have been set to "Y" or "E".

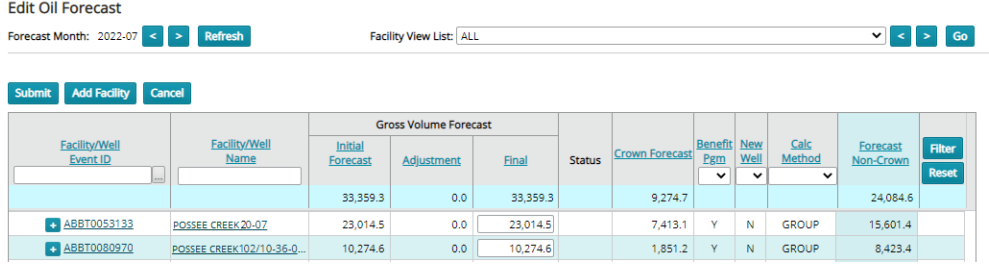

- 3. Select the appropriate battery (click the + sign) to display all the wells linked to that battery.
- 4. Using the Benefit Program filter at the well level, find the corresponding wells that have been set to "Y" or "E".

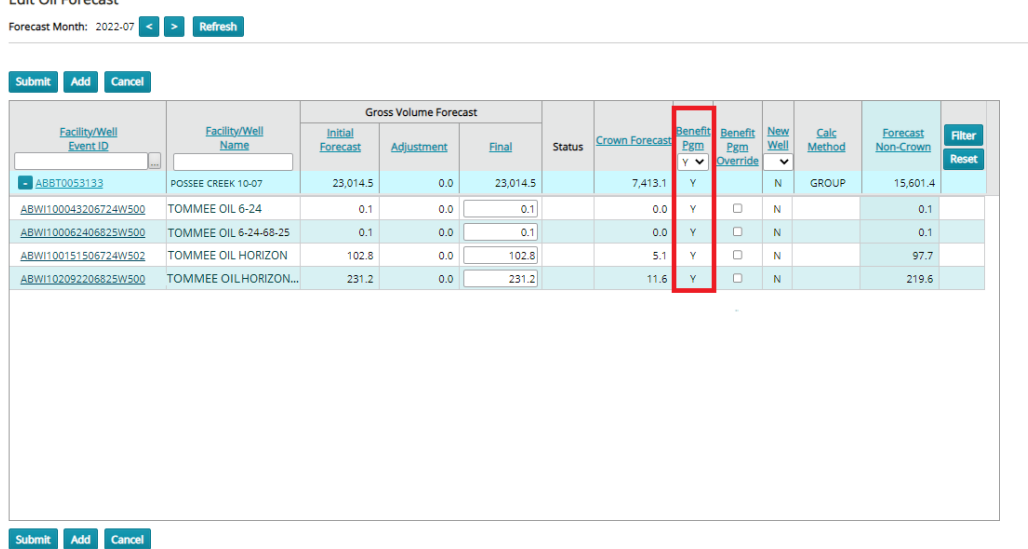

Edit Oil Eorgast

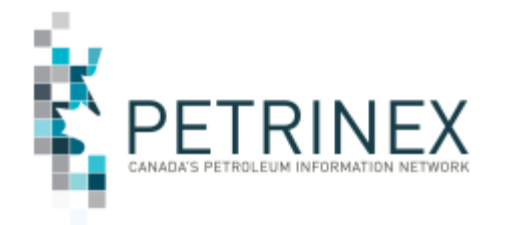

5. For information regarding the well ID, click on the hyperlink to display the rate that is currently being used. If the forecast volumes are too low indicating that the program will expire earlier than Petrinex anticipated, you can override the benefit program on that well. Click Cancel to return to the Edit Oil Forecast screen.

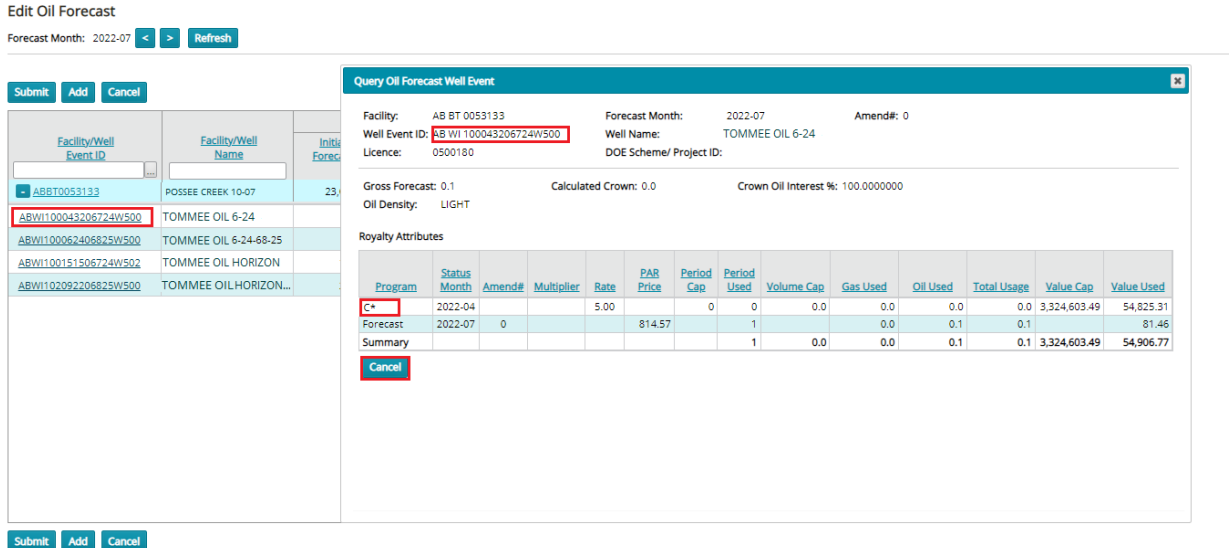

6. Check the selection box for the well you wish to enter the Benefit Program Override, which will display a "Calculate" button under status on the battery row.

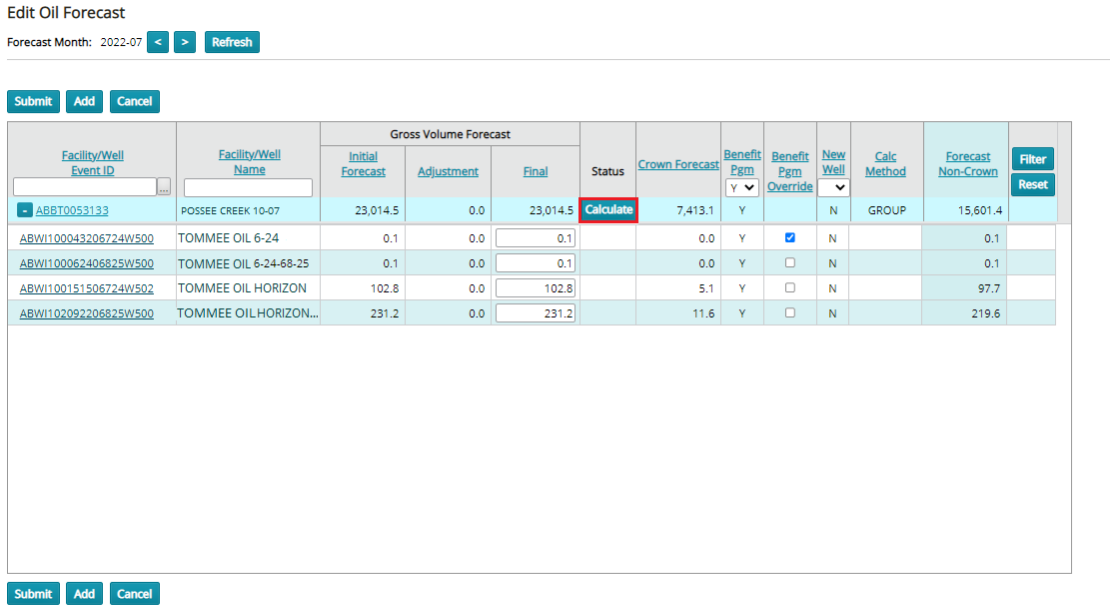

Classification: Protected A

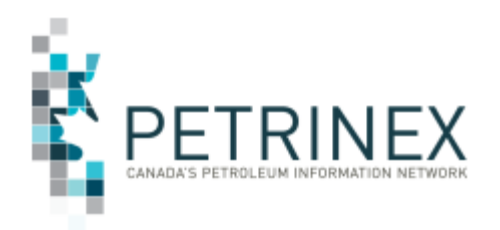

7. Click the "Calculate" button. After the calculation, "Pending" will display under Status on the well row.

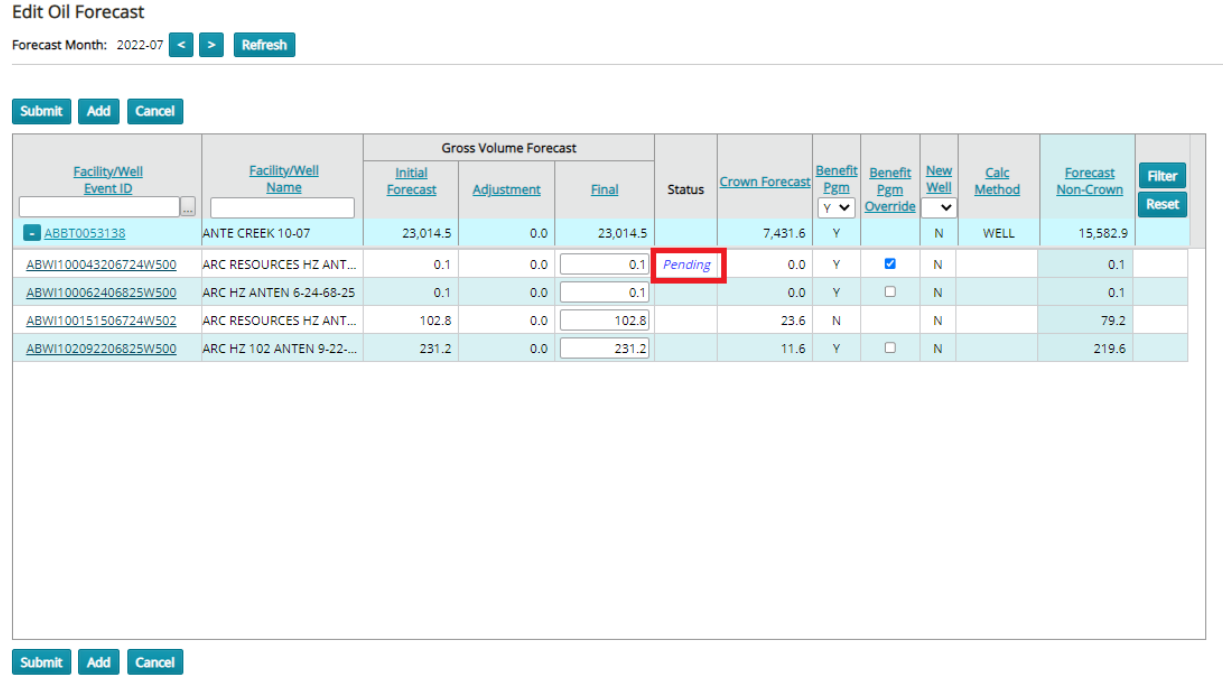

## 8. Click Submit.

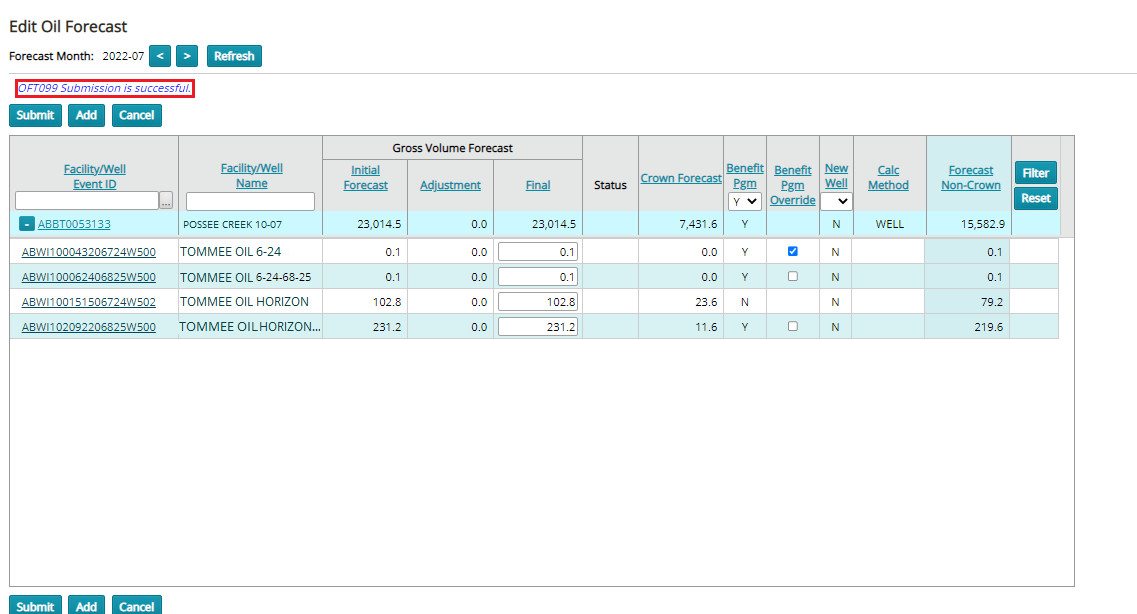

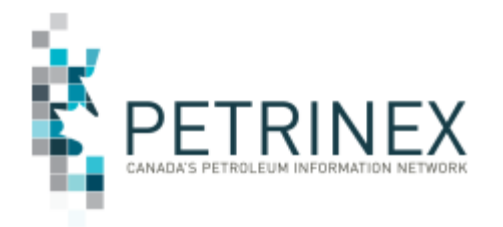

The Query Oil Forecast Well Event screen will display the updated information once the data has been submitted.

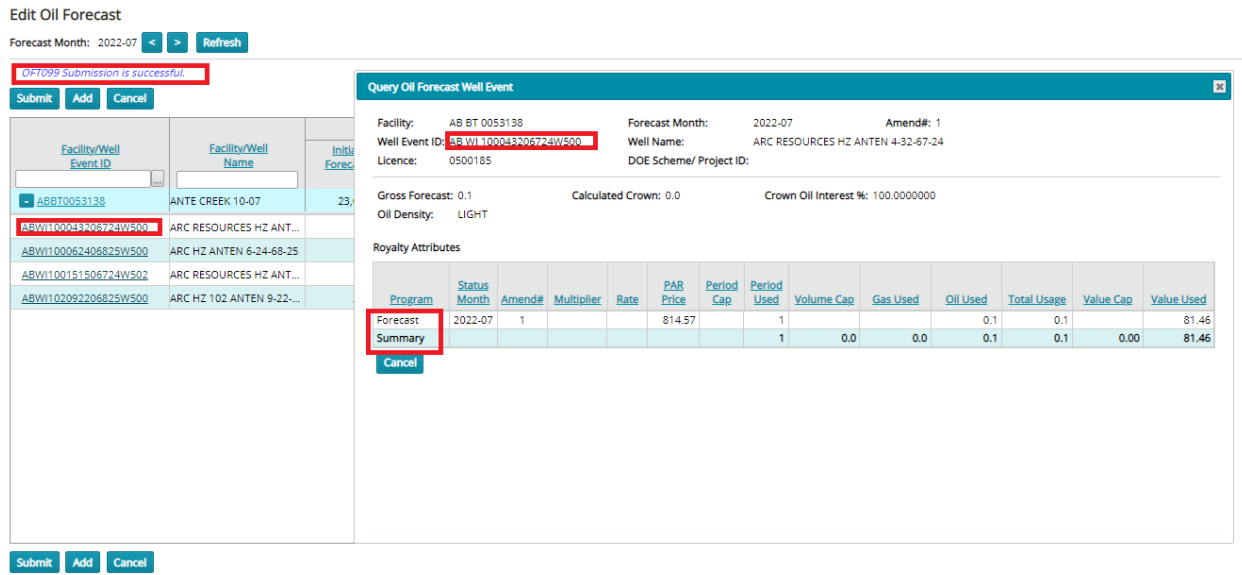

Repeat these steps for all the wells that require the override. Once you have made all the overrides. Go to Submit Report Requests and request the Oil Forecast – Oil Forecast Gross & Crown report.

## **More information:**

Petrinex Business Desk Phone: 297-6111 (Toll Free 1-800-992-1144) E-mail: Petrinexsupport@petrinex.ca